# Trade Manager (TM) Expert Advisor

(February 9, 2017)

The Expert Advisor (EA), **TM**, allows one to manage the Stop Loss (SL) and Take Profit (TP) points of a trade. You are responsible for initiating the trades, either market orders and/or pending orders. You do not need to enter SL or TP points in the order window when you enter a trade, you can let TM set and manage those. TM will only manage one trade at a time for a given chart symbol (if you have three charts open, with different symbols and TM is attached to each chart, all three pairs will be managed). Which trades it manages, is dependent upon the value of the Magic\_Number or Ticket Number parameter, described in the parameters section below. TM will handle fractional pricing--5 decimal prices (3 for the Yen pairs).

The **TM** Expert Advisor runs on the MetaTrader4 (MT4) trading platform. If you don't already have the MT4 platform installed, go to your broker's site and download the MT4 platform. Now that you have the MT4 platform set up, you'll need to install the **TM** Expert Advisor file.

Here are the step by step instructions for downloading and installing the **TM** EA into your MT4 platform folders.

- Open your web browser and go to <u>www.forextoolshed.com</u>.
- On the left side of the page, click on the Downloads link.

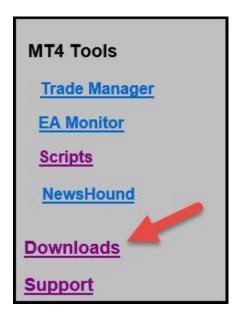

• Click the Trade Manager Login link and then enter the requested password

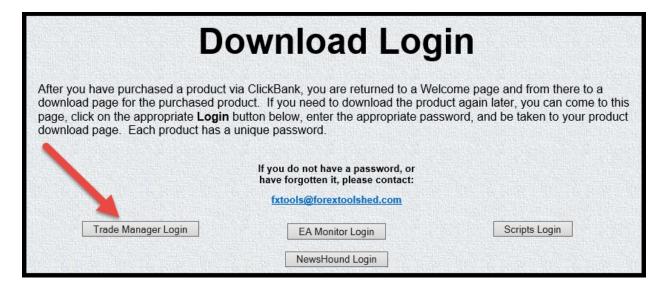

 Click on the Install TM link and a wizard will guide you thru the installation process, automatically installinh files into the appropriate folders for multiple MT4 platforms.

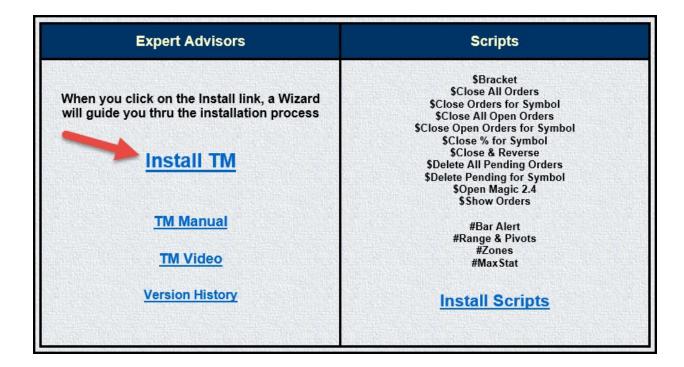

# **Attaching the EA**

Open your platform and under the Navigator window, open the "Expert Advisors" group. Right-click on the "TM" Advisor and select "Attach to a chart". Choose "Allow Live Trading" under the Common tab and click OK. You'll see TM on the top right corner of your chart. If the Advisor is live and running, you'll see a smiley face ③. If it is not live and working then you'll see a sad face ③ or an x. If it's an x, click the Expert Advisors button at the top of your tool bar to activate (You'll see a green circle with an arrow on the button Expert Advisors if it is activated.) If it was a sad face, then click on the x, click on the common tab and click on the Allow live trading box to leave a check mark.

Live Trading

✓ Allow live trading 

✓ Ask manual confirmation

I would suggest that you make this the default by going to the **Options** menu, **Expert Advisors** tab, and checking the **Allow live trading** box.

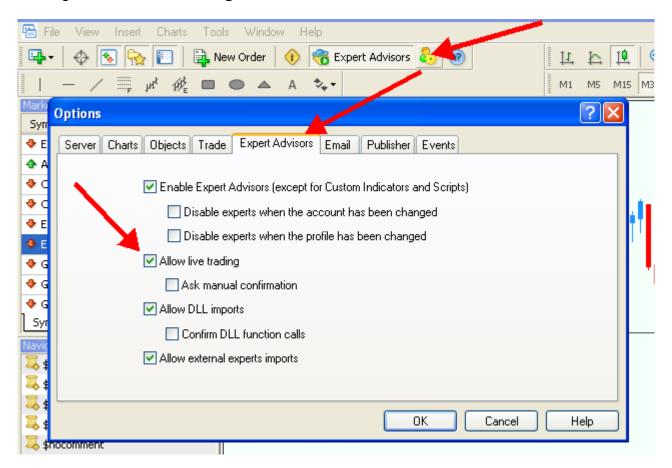

## **Input Parameters**

The EA requires that you enter some parameters, so that it knows how you want it to manage the SL's (stop losses) and TP's (take profits). The screen shot on the next page shows the default parameters. To get to this window, right click anywhere on your chart, move your cursor to Expert Advisors, left click on Properties, and then left click on the Input tab. (Or you can left click on the Smiley face in the upper right corner of your chart.) Notice that except for lot sizes, numeric values are expressed in terms of the distance in pips away from break-even.

Although there are a lot of parameters, don't be intimidated by them. You will only need to use the ones that apply to your trading strategy. You can save a set of parameters for a particular trade plan in a preset and/or template file and re-load the set as needed.

If you enter parameters that are illogical or conflicted, TM will, in most cases, display a message describing the error.

```
EURUSD,M15 1.28715 1.28752 1.28706 1.28737

Missing Second_TP_Lots
Fractal_Trail_Trigger must be greater than the last Trail_Stop_Trigger
```

If you attached TM to a chart using just the default parameters, you will get the following message. You must enter a way to exit the trade, either a Take Profit or a Stop Loss.

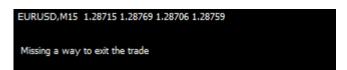

| Variable                         | Value                                          |
|----------------------------------|------------------------------------------------|
| ab PreSet_Name                   | Default                                        |
| Use_ADR_for_TP                   | false                                          |
| First_TP                         | 0                                              |
| Second_TP                        | 0                                              |
| and Thind it?                    | 0                                              |
| TP_Increment                     | 0                                              |
| Use_Percent_for_TP_Lots          | false                                          |
| First_TP_Lots                    | 0.0                                            |
| Second_TP_Lots                   | 0.0                                            |
| Third_TP_Lots                    | 0.0                                            |
| Fourth_TP_Lots                   | 0.0                                            |
| Fifth_TP_Lots                    | 0.0                                            |
| Close_Lots_Increment             | 0.0                                            |
| Stealth_Mode                     | true                                           |
| First_Stop_Target                | 0                                              |
| First_Stop                       | 0                                              |
| Second_Stop_Target               | 0                                              |
| Second_Stop                      | 0                                              |
| Third_Stop_Target                | 0                                              |
| Third_Stop                       | 0                                              |
| Fourth_Stop_Target               | 0                                              |
| Fourth_Stop                      | 0                                              |
| Fifth_Stop_Target                | 0                                              |
| Fifth_Stop                       | 0                                              |
| Trail_Stop_Trigger               | 0                                              |
| Trail_Stop_By                    | 0                                              |
| Second_Trail_Stop_Trigger        | 0                                              |
| Second_Trail_Stop_By             | 0                                              |
| Fractal_Trail_Trigger            | 0                                              |
| Fractal_Buffer                   | 0                                              |
| Max_Loss                         | 0                                              |
| Plus_Spread                      | false                                          |
| Spread_Limit                     | 0                                              |
| Show_Stop_Line                   | true                                           |
| Power_Out_Stop                   | 0                                              |
| b Exit_on_Cross                  | 0                                              |
| ab Cross_Type                    | EMA                                            |
| Slippage                         | 10                                             |
| Magic_Number                     | 0                                              |
| Ticket_Number                    | 0                                              |
| Friday_Legend                    | 0 = Don't Close, 1 = If Profit, 2 = If Loss, 3 |
| Friday_Close                     |                                                |
| Friday_Close_Hour Profit_Alert_1 | 0                                              |
| Profit_Alert_1 Profit_Alert_2    | 0                                              |
| Profit Alert 3                   | 0                                              |
| Alert_Sound                      | false                                          |
| Alert_Popup                      | true                                           |
| Alert_Email                      | false                                          |
| Alert_Mobile                     | false                                          |
| ab Alert_Events                  |                                                |
| ab Platform_ID                   |                                                |
| A Background_is_Dark             | true                                           |
| Screen_Shot                      | true                                           |
| Show_Comments                    | true                                           |
| Show_Balance                     | false                                          |
| Show_ADR                         | false                                          |
| Show_Centuries                   | false                                          |
| Z Debugging                      | false                                          |
| <u> </u>                         |                                                |

| ab Friday_Legend   | 0 = Don't Close, 1 = If Profit, 2 = If Loss, 3 |
|--------------------|------------------------------------------------|
| Friday_Close       | 0                                              |
| Friday_Close_Hour  | 0                                              |
| Profit_Alert_1     | 0                                              |
| Profit_Alert_2     | 0                                              |
| Profit_Alert_3     | 0                                              |
| Alert_Sound        | false                                          |
| Alert_Popup        | true                                           |
| Alert_Email        | false                                          |
| Alert_Mobile       | false                                          |
| ab] Alert_Events   |                                                |
| ab Platform_ID     |                                                |
| Background_is_Dark | true                                           |
| Screen_Shot        | true                                           |
| A Show_Comments    | true                                           |
| Show_Balance       | false                                          |
| Show_ADR           | false                                          |
| Show_Centuries     | false                                          |
| Za Debugging       | false                                          |

To change the value of a parameter, double left click on the value box. If it's a True or False parameter, click on the appropriate entry otherwise enter an appropriate numeric value. To close the Value box, left click on any other entry in the list.

**PreSet\_Name:** Once you have the parameters set to your satisfaction, you can save the parameter set so that it can be loaded in the future. This field contains the name you will give that saved file. The name will appear in the upper left corner of the chart to which the EA is attached:

```
GBPUSD,M30 2,0344 2,0357 2,0335 2,0335
TM 1,0 October 10, 2007
PreSet . . . Default
```

**Use\_ADR\_for\_TP:** Set this parameter to true if you wish profit to be taken at a percentage of the monthly Average Daily Range (ADR). The First\_ thru Fifth\_TP parameters are expressed as a percentage of ADR instead of in pips (e.g. 50 = 50%). The default is false.

**First\_TP:** This TP Target is how many pips away from break-even (the entry point + spread) that you want your first Take Profit. The EA knows how much your spread is, so this is the true number of pips profit.

**Second\_TP:** This is how many pips away from break-even that you want your second TP.

**Third\_TP:** This is how many pips away from break-even that you want your third TP.

**Fourth\_TP:** This is how many pips away from break-even that you want your fourth TP.

**Fifth\_TP:** This is how many pips away from break-even that you want your fifth TP.

**TP\_Increment:** Once all of your targeted TPs are hit, the EA needs to know where to set the next TP. Each subsequent TP will be this number of pips beyond the last targeted TP.

**Use\_Percent\_for\_TP\_Lots:** For the **First** thru **Fifth\_TP\_Lots** parameters below, you may specify either a fixed number of lots or the percentage of the total lots for the order--TM will calculate how many lots that actually is. The advantage of using a percentage, is that as your account grows, you don't have to keep changing the number of lots to close. If you wish to use percentage instead of fixed lots, set this parameter to true and in the TP\_Lots fields below, enter the percentage as a decimal number, eg. .25 = 25%, 1.0 = 100%.

**Note:** If you have a Standard account and the calculated TP lot size results in micro lots (two decimal places), TM will round up the lot size to the next mini lot size. For example, 2.34 lots would be rounded up to 2.4 lots. A message will be entered into the Experts Log indicating that the lot size has been changed.

**First\_TP\_Lots:** If you wish to close a just a portion of your total order at the first TP point, then enter the number of lots to close here--fractional lots (eg. .2 or .05) are allowed—or enter a percentage of the total order. If the First\_TP parameter is zero, the First\_TP\_Lots parameter is ignored.

**Second\_TP\_Lots:** If you wish to close a specific portion of your total order at the second TP point, then enter the number of lots (fixed or percentage) to close here. If the Second\_TP parameter is zero, the Second\_TP\_Lots parameter is ignored.

**Third\_TP\_Lots:** If you wish to close a specific portion of your total order at the third TP point, then enter the number of lots (fixed or percentage) to close here. If the Third\_TP parameter is zero, the Third\_TP Lots parameter is ignored.

**Fourth\_TP\_Lots:** If you wish to close a specific portion of your total order at the fourth TP point, then enter the number of lots (fixed or percentage) to close here. If the Fourth\_TP parameter is zero, the Fourth\_TP\_Lots parameter is ignored.

**Fifth\_TP\_Lots:** If you wish to close a specific portion of your total order at the fifth TP point, then enter the number of lots (fixed or percentage) to close here. If the Fifth\_TP parameter is zero, the Fifth\_TP\_Lots parameter is ignored.

**Close\_Lots\_Increment:** This is the number of lots to close at your incremental TP points (after your targeted First thru Fifth TP points).

**Stealth\_Mode:** The 5 Targeted stops below by default are hard stops, meaning your broker can see them and they will appear on your chart as red, dotted lines. Set this value to true if you want the hard stops to be hidden from your. Note that Max\_Loss (initial stop) and the trailing stops are always hidden.

**First\_Stop\_Target:** This is how many pips away from break even that you want the move of your SL to be triggered. In our (default) example, the stop loss will be moved to break even plus 1, when the market moves our trade 20 pips into profit.

**First\_Stop:** This is where you want your first SL to be placed when the **First\_Stop\_Target** is hit. If the market price never reaches the First\_Stop\_Target, but reverses and goes against you, then the trade will be stopped out at number of pips you've specified for Max\_Loss--see below. (Our first stop move is to break even +1 pip). You may specify a negative number for First\_Stop—if, for example, you want to move your stop to break-even minus 10 pips.

**Note:** Think of the First\_Stop\_Target as "**when**" to move the Stop, and the First\_Stop as "**where**" to move the stop.

**Second\_Stop\_Target:** When this target is hit, your SL will be moved a second time. (Our 2<sup>nd</sup> move is when the market moves 40 pips).

**Second\_Stop:** This is where you want your 2<sup>nd</sup> SL to be placed when the **Second\_Stop\_Target** is hit. If the market price never reaches the Second\_Stop\_Target, but reverses and goes against you, then the trade will be stopped out at the First Stop.

**Third\_Stop\_Target:** When this target is hit, your SL will be moved a third time.

**Third\_Stop:** This is where you want your 3rd SL to be placed when the **Third\_Stop\_Target** is hit. If the market price never reaches the Third\_Stop\_Target, but reverses and goes against you, then the trade will be stopped out at the Second\_Stop.

**Fourth\_Stop\_Target:** When this target is hit, your SL will be moved a fourth time.

**Fourth\_Stop:** This is where you want your 4th SL to be placed when the **Fourth\_Stop\_Target** is hit. If the market price never reaches the Fourth\_Stop\_Target, but reverses and goes against you, then the trade will be stopped out at the Third Stop.

**Fifth\_Stop\_Target:** When this target is hit, your SL will be moved a fifth time.

**Fifth\_Stop:** This is where you want your 5th SL to be placed when the **Fifth\_Stop\_Target** is hit. If the market price never reaches the Fifth\_Stop\_Target, but reverses and goes against you, then the trade will be stopped out at the Fourth\_Stop.

**Trail\_Stop\_Trigger:** This is the point (number of pips in profit), **when** you want the trailing stop to trigger (become active). If you are using targeted stops, then the value of this parameter must be greater than the value of the last \_Stop\_Target parameter. If you are not using targeted stops and wish to only use the trailing stop, then enter the profit point (pips) where you want to trigger the trailing stop.

**Trail\_Stop\_By:** If you use the trailing Stop, then set this value to the number of pips that you want the Stop Loss to trail the current price. This Trailing Stop trails pip by pip.

**Note:** If you are using targeted stops, you don't have to use all of the targeted stops in order to use the trailing stop.

**Second\_Trail\_Stop\_Trigger:** This is the point (pips in profit) at which a switch to the Second Trail Stop By occurs.

**Second\_Trail\_Stop\_By:** This parameter allows you to change the value of your Trail\_Stop\_By value, Enter a value in this field that indicates the number of pips you now wish to trail by. Let's say your first TP is 100 pips and you've used a 40 pip trailing stop to get there. Now you want to change the trail to 20 pips, because the likelihood of the price going much further without a 40+ pip retrace is seriously reduced. Switching now would save 20 of the pips (for your remaining lots) that you've already achieved.

**Fractal\_Trail\_Trigger:** This is the point (pips in profit) at which you wish to have a fractal trailing stop kick in. The Stop will be set to the preceding swing high point for a Sell trade or the preceding swing low point for a Buy trade. The stop will be moved when the next, same direction, swing point is determined and the distance between the stop and the current price is greater than the sum of the spread and the fractal buffer. You should only use this trail method in a trending market. Fractals are calculated at the close of a candle. The Fractal Trail Trigger must be greater than any targeted or other trailing stop triggers. You can attach the **Fractals** indicator to your chart to see the swing highs and lows:

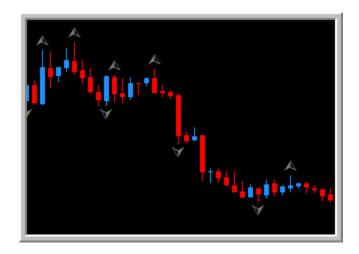

**Fractal\_Buffer:** This is the number of pips above (Sell) or below (Buy) the fractal high or low that you wish the fractal stop loss to be placed. The fractal point is the high or low of a candle. Buffering allows a little wiggle room, in case of a false break-out.. **Note**: A fractal point is not calculated until the beginning of the second candle after the Swing Hi/Lo candle.

**Max\_Loss:** This is maximum number of pips that TM will allow the trade to go against you. Think of it as the initial Stop Loss. **Note: This is a positive, non-zero number! !!!** If a Max\_Loss of less than zero is encountered, it will be changed to a positive number. If TM encounters a Max\_Loss of zero, it will be changed to 999 (that's a pretty big loss!).

**Plus\_Spread:** If this parameter is set to true, TM will add the currency's spread to the Max\_Loss value. This feature is usefull if you want to have a really tight stop, like the spread + 2 pip Max\_Loss.

**Spread\_Limit:** If you wish to be notified when the Spread exceeds a specific limit, enter the number of pips here for that limit. If the limit is exceeded the spread will be boldly displayed on your chart. TM will still manage a trade, even though the Spread\_Limit has been exceeded.

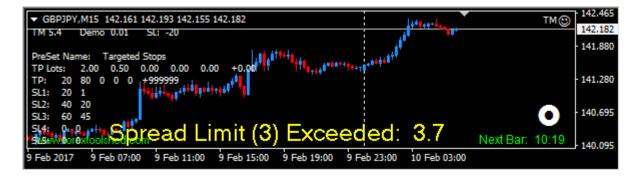

**Show\_Stop\_Line:** A stop line does not appear on your chart for Max\_Loss or for the first or second Trailing\_Stop or for any stop (except Power\_Out\_Stop), if you are in Stealth\_Mode. If you wish to

see a stop line on your chart, then set the Show\_Stop\_Line value to true, otherwise set it to false. The default is true. This stop line is invisible to the broker. The stop line begins on the bar on which the order was opened and ends on the current bar. As your stop is moved, the stop line will also move.

**Power\_Out\_Stop:** Just in case your power goes out or you lose your connection to the internet, you have the option to have TM send a command to the server to set a real (not imaginary) Stop Loss. Just enter a value into this field--It can be the same value as Max Loss, or it can be greater. The same rules as for Max Loss apply here. If this field is zero, no SL request is sent to the server. Once an SL request is sent to the server, TM takes no further action on this SL. TM acts on the Max Loss. You could, instead of using this field, enter an emergency SL when you enter your trade.

**Note:** If the Trade Manager is managing a trade and the power goes out (or you close your trade station or turn off your PC, etc.), then when TM is re-started, it will remember if you had loaded a file of preset parameters and will use that file on the restart, but it will not remember anything about the trade it was in when the power went out--it will act as though it has encountered the trade for the first time. For example, if TM had taken profit at the first TP point, it will now take profit at the first TP point again (if the current price is at or beyond that point). This reset is a function of MT4, not of the EA and is true for any EA.

**Exit\_on\_Cross:** This parameter, if present, allows a trade to be exited either on the cross of two Moving Averages (MA) or the cross of price and a moving average. To disable this parameter, enter zero. The following rules apply to this parameter

- The Cross is expressed as two numbers, separated by a forward slash. The second number must be greater than the first, for example: "8/21".
- In the case of an MA cross, each MA must be less than four (4) digits, ie. a value less than 1000
- In the case of a cross of Price and a moving average, the number to the left of the slash, (/),must be zero and the number (MA) to the right of the slash must be less than 1000, for example: "0/21".
- TM will check for the specified cross upon the opening of a new candle.

**Cross\_Type:** If the *Exit\_on\_Cross* parameter is specified, then this parameter is used to specify the type of moving average, either EMA or SMA. The default is EMA.

**Magic\_Number:** This number is used to control which orders TM will manage. There are 4 scenarios.

- If Magic Number is zero, then TM will manage only orders that have a magic number of zero.
- If Magic Number is 999999, then TM will manage any order—with or without magic numbers.
- If Magic\_Number is greater than zero (and not 999999), then only orders with a matching number are considered.
- If Magic\_Number is negative, then TM will manage all trades <u>except</u> orders with this number (without the minus sign).

A magic number can only be assigned to an order when the order is created by a script or expert advisor. You can not do it with MT4's Order window. Our script, **\$OpenMagic**, can place a market or pending Buy/Sell order with a magic number assigned to it. This script is available on the forextoolshed.com site--click on the **Downloads** link, then on the **Scripts Download** link. If you want

Trade Manager to manage an order with a magic number, then TM's Magic\_Number parameter must match the magic number of the order.

**Ticket\_Number:** Instead of using the Magic Number to identify a trade to be managed, you can use the Ticket number (Order Number) by entering the ticket number in this field. When using the Ticket Number parameter, Magic Number parameter must be 999999.

**Note:** When using multiple TPs, the ticket (Order) number will be changed by the broker's server after each profit is taken. TM recognizes the new ticket numbers and will manage them.

**Friday\_Legend:** This is a comment field which describes the permissible values for the Friday\_Close parameter.

- 0 = Don't close open trade on Friday
- 1 = Close positive open trade on Friday
- 2 = Close negative open trade on Friday
- 3 = Close either positive or negative open trade on Friday

**Friday\_Close:** If you wish TM to close an open trade prior to the market close on Friday, then enter one of the values described in the Friday Legend comment above.

**Friday\_Close\_Hour:** This is the hour of the day on Friday at which you wish TM to close an open trade. It could be an hour prior to market close or the hour before a news announcement. The hour is based on your broker's server time:

| Market Watch: | 23:59:58 |         | × |
|---------------|----------|---------|---|
| Symbol        | Bia      | Ask     | ۸ |
| ♠ EURUSD      | 1.12217  | 1. 2243 |   |
| ◆ GBPUSD      | 1.44918  | 1.45710 |   |

**Profit\_Alert\_1:** If you wish to be alerted (sound, popup, email) when a specified profit level (number of pips) is achieved, enter the number of pips here. Positive number only, please.

Profit\_Alert\_2: If used, this second profit alert must be greater that Profit\_Alert\_1.

Profit\_Alert\_3: If used, this third profit alert must be greater that Profit\_Alert\_2.

**Slippage:** This is the maximum number of pips away from your specified price that you will allow a position to be closed.

**Alert\_Sound:** If you wish to be alerted with a sound when profit is taken (ka-ching) or when a trade is stopped out (siren), then set this value to **true**. Default is False..

**Alert\_Email:** If you wish to be alerted with an email or text message, then set this value to **true.** Default is false.

**Note:** To use the Email alert, you must set up your email address in the MT4 Options menu. For instructions on how to do this, go to <a href="https://www.forextoolshed.com">www.forextoolshed.com</a> and on the left side of the page, under the **Documents** heading, click on the **MT4 Email Setup** link.

**Alert\_Mobile:** If you are using the MetaTrader 4 Mobile App on your smart phone or tablet and wish to be alerted via MetaTrader's "Push Notification", then set this value to **true**. The default value is false. For information about the Push Notification feature and how to set it up, go to the <a href="https://www.forextoolshed.com">www.forextoolshed.com</a> web site and, on the left side of the page, click on the **MT4 Mobile App** link.

**Alert\_Popup:** If you wish to be alerted with a pop-up alert message, then set this value to **true**. Default is true. A popup alert will look like this:

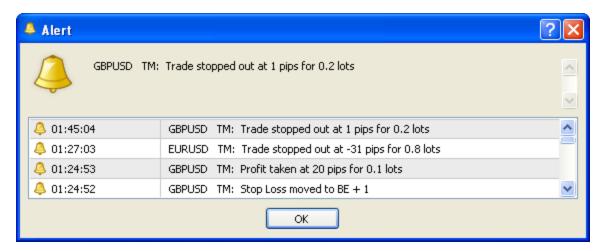

**Alert\_Events:** This parameter allows you to specify which of your trade events will cause the above alerts to be given. There are five possible events. Each event is specified by a letter, as follows:

**O** = When the trade is **O**pened (detected by TM)

**M** = When a stop loss is **M**oved

**S** = When a trade is **S**topped out

**T** = When profit is **T**aken

**P** = When a **P**rofit\_Alert point is reached.

The letters can be in any order.

**Platform\_ID:** If you are using TM on multiple MT4 platforms, you can use this parameter to identify which platform is issuing an email or mobile alert. The ID will appear in the alert message.

**Background\_is\_Dark:** If the background color of your chart is a light color, then set this parameter value to false, otherwise keep the default of true. This is used to determine the color of label text (not comment text) at the top and bottom of the chart.

**Screen\_Shot:** If this parameter is set to **true**, a screen shot will be taken whenever TM sets or moves a stop, takes profit, or stops the trade out. (See the description of Screen Shots, below.) If you have a problem and want assistance, it is recommended that you have screen shots enabled so that you can send the picture to Support.

**Show\_Comments:** This parameter enables/disables the display of parameters and trade status text on the screen. Disabling the comments is usefull when they would obscure or be in the way of indicators and lines for a particular strategy.

**Show\_Balance:** This parameter enables/disables the display of your Account Balance and Equity fields in the lower right corner of your chart:

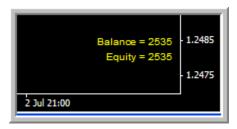

**Show\_ADR:** This parameter enables/disables the display of the Average Daily Ranges for the past week, month and quarter. The display will appear in the lower right corner of your chart:

**Show\_Centuries:** Setting this parameter to true will cause century lines to be shown on your chart. Century lines will not be show on weekly or monthly charts.

#### A Note about Stops.

The First thru Fifth targeted stops and fractal trailing stops are real stops and you will see them on your trade transaction in the MT4 Terminal window and as a line on your chart (unless you use the Stealth\_Mode option). TM issues a request to the server to set them in place. However, the Max Loss and pip by pip Trailing stops are always "invisible" stops. TM keeps track of where the stop is, but doesn't send a "move stop" request to the server. When the price hits this invisible stop, TM sends a request to the server to close the trade. You will not see these invisible stops in the MT4 Terminal window as a hard SL line on your chart, but rather as a colored line starting at the time the order was opened and continuing to the current candle. You can track the locations (break-even +/- pips) of the invisible stops, as they change, in the "Curr SL:" line in the status text info on the left side of the chart window. If you use both targeted stops and trailing stop, make sure your Trail\_Stop\_Trigger (or Fractal\_Trail\_Trigger) is greater then your last Stop\_Target (trigger). When a fractal stop is set, a horizontal line will be drawn from the candle of the fractal to the current candle and extended to each new candle. A new line will be drawn each time the fractal stop is moved (the old line will remain).

Also, MT4 provides the ability to drag a hard stop line to a new location. Be aware that TM does not know that you moved the stop and remembers only the original position of the stop.

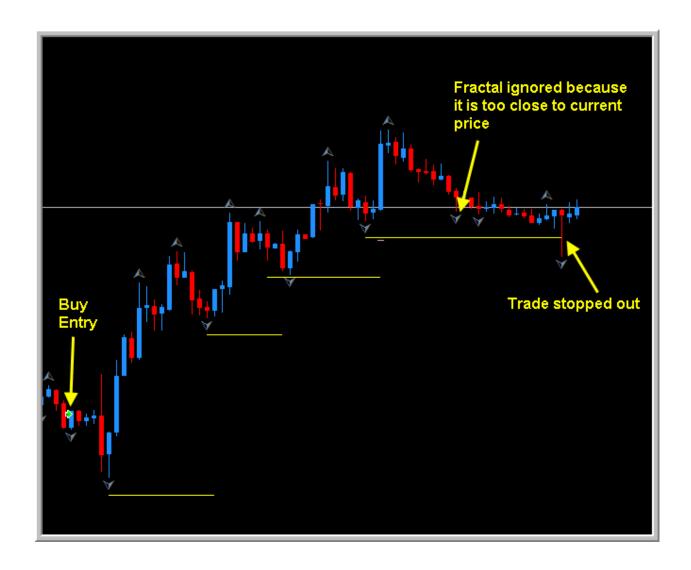

#### **Screen Shots**

A picture will be taken of the screen when TM starts to process an order, each time a fixed stop is moved, each time profit is taken, and when the trade is done (last lot closed or stopped out). The picture will be saved on your hard drive in the *platformname/experts/files* folder. The file name will be **ss\_TM\_symbol\_ymoddhhmm**, where "symbol" is the currency pair being managed, "ymoddhhmm" is a number representing the year, month, day, hour and minute that the shot was taken. The filename will be suffixed with a single lowercase letter: "o" for open, "m" for moved stop, "s" for stopped out, "t" for take profit, and "x" if trade was closed externally. You should purge these files periodically.

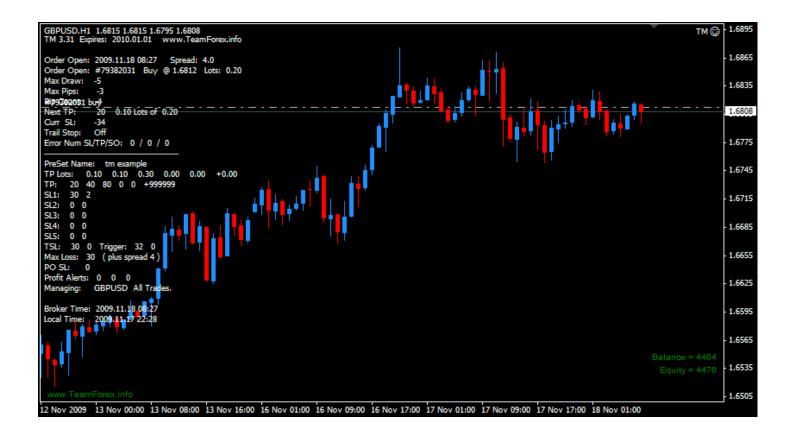

A frequently asked question is, "Why is there an expiration date shown in the upper left corner of the chart?".

The expiration date is a feeble attempt to prevent piracy. The EA expires every 6 months, on July 1st and January 1st. A few weeks prior to the expiration, you will be sent a reminder email, with the new password. You can then go to <a href="https://www.forextoolshed.com">www.forextoolshed.com</a> and click on the **Downloads** link to download the new version. These renewals are free--you never pay another fee. This also keeps you on the latest version of TM

## The Trade Manager EA in Action

When you attach TM to a chart, a summary of your input parameters is displayed in the upper left corner of the chart. Once TM detects an order, status information about the trade is displayed in the upper left corner and the parameters are shown below the status info text (below the dotted line). The status information changes as the trade progresses.

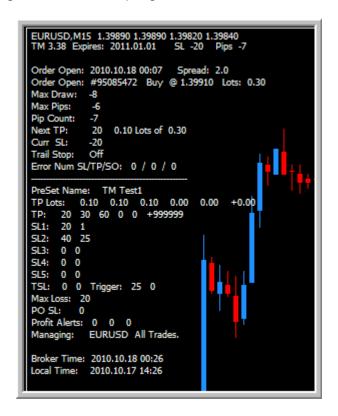

Using the Input parameters as shown above, let's enter a trade with 3 mini lots and assume the market doesn't reverse at all. When the price gets 20 pips into profit (First\_Stop\_Target), the SL is moved to break-even plus 1 (First\_Stop). The price is also at theFirst\_TP where 1 mini lot is closed for a profit of 20 pips. The price then moves to 30 pips of profit, where the second of the 3 lots is closed for a profit of 30 pips. Now the price moves to 40 pips of profit, which is the Second\_Stop\_Target, where the SL is moved to BE+5 pips, which is 15 pips behind the current price. The price then moves to 60 pips of profit, where the 3<sup>rd</sup> and last mini lot is closed for a profit of 60 pips. Total profit for all 3 lots is 110 pips (20 + 30 + 60).

**Note:** The Stop Target and TP points do not have to be at the same place.

When TM sets a targeted SL, a red dot-dash line will be placed on the chart, and when the SL is moved, the red line is also moved (but not for the Trailing Stop—it is invisible to the Broker). If Stealth\_Mode is set to true, the red line is not shown; instead a yellow line is shown.

As TM closes lots to take profit, it leaves an audit trail on the chart. Note the triangles, which indicate a Take Profit, and the dotted lines, which connect the Entry point with each of the take profits.

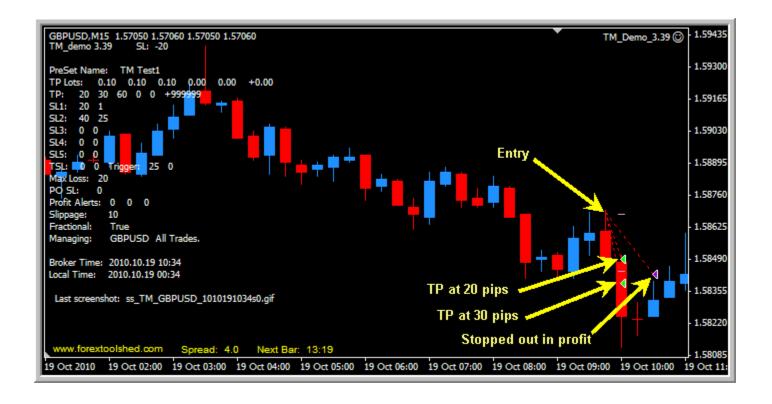

### Note:

TM will only process one trade at a time for any given currency pair (per account). If more than one trade exist for a currency, TM must finish with the first one before it can detect and manage the next one. Unless . . .

Unless you assign a magic number to one of the trades. A Magic Number can only be assigned to an order by using a script (or an EA). Here's a scenario for managing multiple trades (orders):

- Let's say your first trade does not have a magic number and is being managed by TM on chart #1.
- Open a second chart for the same currency and attach TM, modifying the Magic Number Input parameter to 2 ( or any number).
- Create a new order by dragging the script, \$OpenMagic, onto chart #2, entering the appropriate Input parameters to define the order, including the same magic number that you told TM to manage in step 2, above.
- TM is now managing your second trade.
- You can do the same thing with a third trade, using a new chart and a different Magic Number. You can do the same thing with a third trade, using a new chart and a different Magic Number.

**Note:** You cannot attach more than one EA to a chart. The second EA will remove and replace the first EA.

**Note:** If you will be using TM to trade announcements, please give TM a helping hand by closing all unnecessary programs on your PC. You absolutely do not want your email program to be

downloading mail, or Automatic Updates to be updating your system, or scanning programs to be operating, when the announcement comes out, as it will slow the TM program down, making it less responsive to market conditions and prone to undesirable results.

**Note:** Be aware that when you switch Profiles or change Accounts, Expert Advisors will be disabled. To prevent this, you must **uncheck** a couple of boxes on the options menu. On the toolbar, click on **Tools**, then **Options**. Click on the **Expert Advisors** tab and remove the check marks as shown below: **Your PC must be on and your trade station running for the EA to work**.

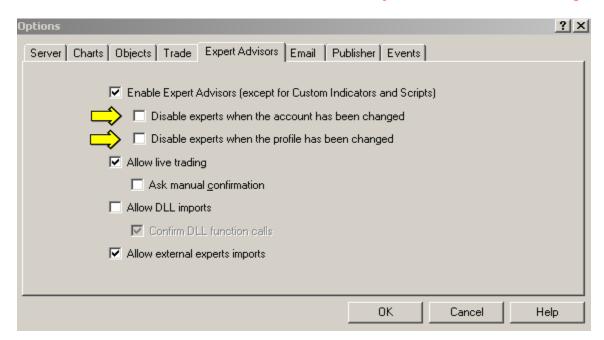

**Note:** If you have a trade in progress that TM is managing and one of several lots has been closed in profit (TP), or a Stop has been moved, and you then open the Input Parameters window, when you close that window by clicking OK, TM is re-initialized (even if you didn't change anything). Stops could be set back to prior points, the Next TP point is set to First TP, etc. So . . . once a stop has been moved or a profit taken, don't interrupt TM. Parameters are also re-initialized when the Time Frame (Periodicity) of the chart is changed, or if you switch profiles. Don't do it.

At the bottom left of the chart you will one of four icons:

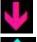

A down arrow indicates that TM is managing a Sell trade.

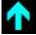

An up arrow indicates that TM is managing a Buy trade;

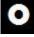

A white circle indicates that TM is not currently managing a trade.

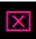

This symbol indicates that TM is initializing or the market is closed

If TM is currently managing a trade, you will see a number to the right of the arrow icon that represents the current number of pips of profit or loss.

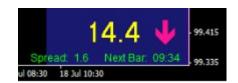

# **Trouble Shooting**

If you believe you have discovered a problem with the Trade Manager and would like some help solving it, then perform the following:

- If your chart shows some aspect of the problem, take a screen shot of the chart, to include the parameters that TM shows on the left side of the chart.
- Compose an email, describing the nature of the problem and attach/include the screen shots that you took. If you had the **Screen\_Shot** parameter turned on, you should also attach the screen shots that TM made—they are in the *[platformname]/experts/files* folder.
- Always look at the Experts Log and Journal Log to see there is a message that might explain the problem you're having.
- Attach/include the experts log file for the appropriate (server) day from the [platformname]/ experts/log folder, or excerpt the portion that relates to your trade problem.
- Do the same thing for the Journal log file, which is the *[platformname]/logs* folder.
- It's very important that you include, in some form, the TM Input Parameters that you used for the problem trade.
- Send the email to: <a href="mailto:support@forextoolshed.com">support@forextoolshed.com</a>.

# **Error Messages**

Occasionally, when TM sends a request to the server, the server will return an error message, which TM will display on the screen and in the **Experts** log. TM will resend the request for some types of errors, like "Re-quote" or "Invalid Price", but for others, like "Market Closed", it doesn't. Here is a list of possible errors:

| ~ | COMMON ERROR             | 2   |
|---|--------------------------|-----|
| ~ | INVALID TRADE PARAMETERS | 3   |
| ~ | SERVER BUSY              | 4   |
| ~ | OLD VERSION              | 5   |
| ~ | NO CONNECTION            | 6   |
| ~ | NOT ENOUGH RIGHTS        | 7   |
| ~ | TOO FREQUENT REQUESTS    | 8   |
| ~ | MALFUNCTIONAL TRADE      | 9   |
| ~ | ACCOUNT DISABLED         | 64  |
| ~ | INVALID ACCOUNT          | 65  |
| ~ | TRADE_TIMEOUT            | 128 |
| ~ | INVALID_PRICE            | 129 |
| ~ | INVALID STOPS            | 130 |
| ~ | INVALID_TRADE_VOLUME     | 131 |
| ~ | MARKET_CLOSED            | 132 |
| ~ | TRADE_DISABLED           | 133 |
| ~ | NOT_ENOUGH_MONEY         | 134 |
| ~ | PRICE_CHANGED            | 135 |
| ~ | OFF_QUOTES               | 136 |
| ~ | BROKER_BUSY              | 137 |
| ~ | REQUOTE                  | 138 |

| ~ | ORDER LOCKED                | 139 |
|---|-----------------------------|-----|
| ~ | LONG POSITIONS ONLY ALLOWED | 140 |
| ~ | TOO_MANY_REQUESTS           | 141 |
| ~ | TRADE_MODIFY_DENIED         | 145 |
| ~ | TRADE_CONTEXT_BUSY          | 146 |
| ~ | TRADE_EXPIRATION_DENIED     | 147 |
| ~ | TRADE_TOO_MANY_ORDERS       | 148 |